NAVODILO ZA DELO UKCL

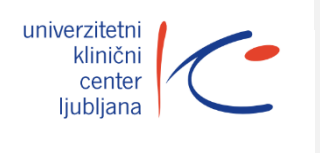

NAVODILA ZA DONAROČANJE LABORATORIJSKIH PREISKAV V BIRPIS-u, CLINICAL-u IN HIPOKRAT-u

Stran: 1**/**5

## **1. DONAROČANJE LABORATORIJSKIH PREISKAV - BIRPIS**

Kreiranje laboratorijskega donaročila:

- Donaročilo se kreira z okna »Napotitve na obravnavi« in ga lahko naredimo za vsa naročila, do časa en dan po avtorizaciji.
- S seznama izberemo naročilo za katerega želimo narediti donaročilo (točka 1.).
- Nato kliknemo gumb »Dodatno lab. nar.« (točka 2.).
- Odpre se laboratorijska napotnica z obkljukanimi prvotno naročenimi preiskavami.
- Donaročimo preiskave in kliknemo OK.
- Na seznam se doda novo dodatno laboratorjisko naročilo, ki ga lahko ločimo po zapisu »Dodatno naročilo za: xxxxxx« (modri okvir).

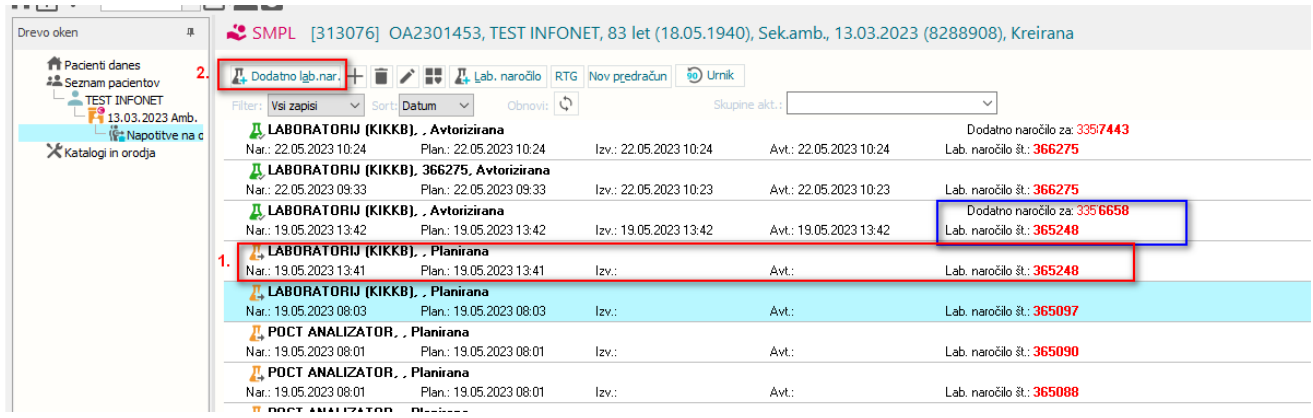

Vsa donaročila je potrebno sporočiti v laboratorij!

## **2. DONAROČANJE LABORATORIJSKIH PREISKAV – CLINICAL**

Kreiranje in urejanje laboratorijskega donaročila:

- Poiščemo pacienta preko iskalnika
- Kliknemo na zavihek »Laboratorij«
- Poiščemo naročilo in kliknemo nanj
- Za urejanje v desnem kotu naročila kliknemo na gumb svinčn $\lvert \mathcal{P} \rvert$
- Odpre se naročilnica

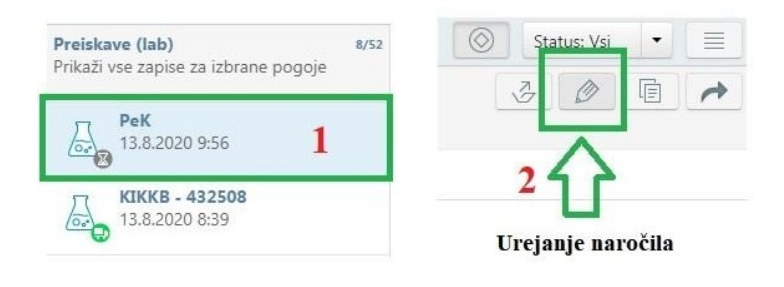

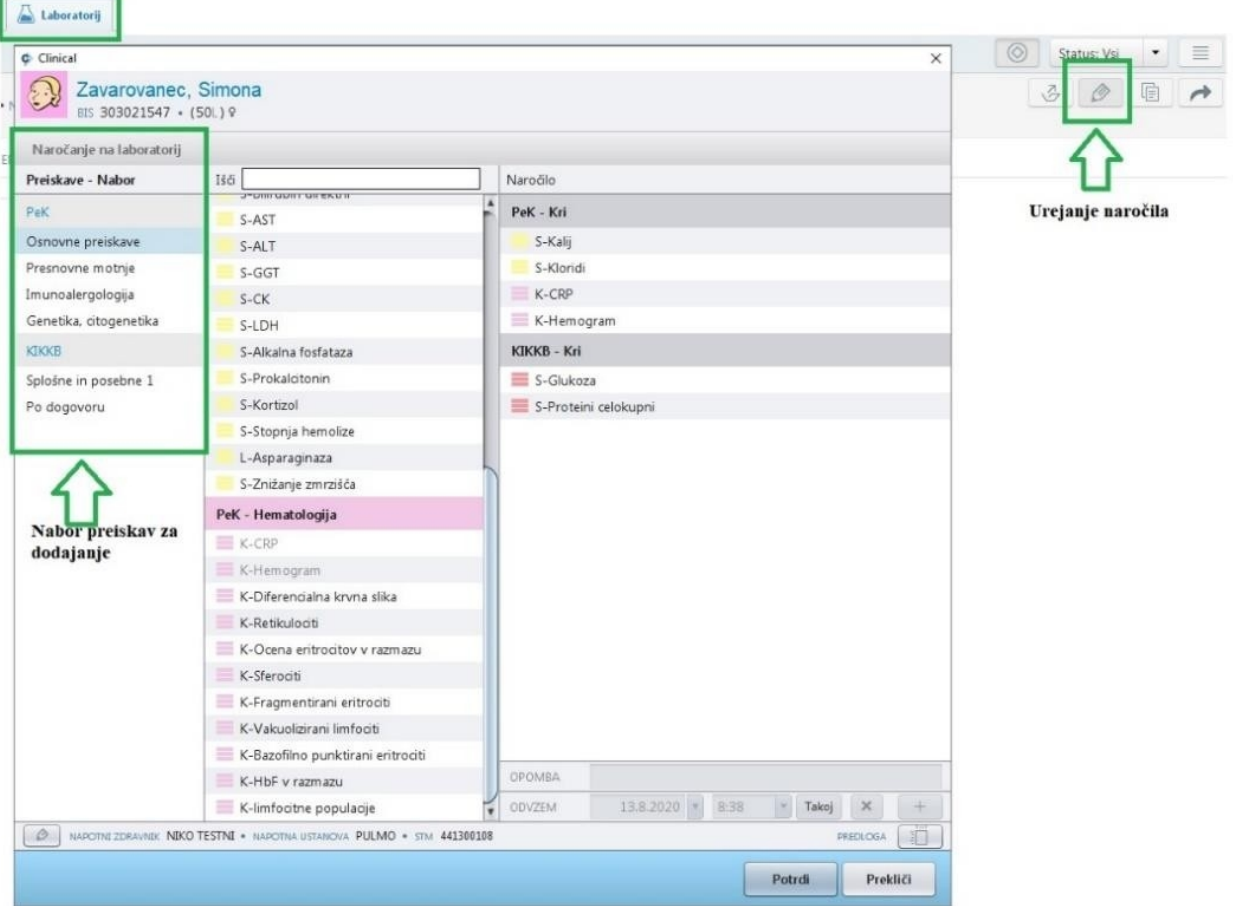

Donaročanje laboratorijskih preiskav na že obstoječe naročilo:

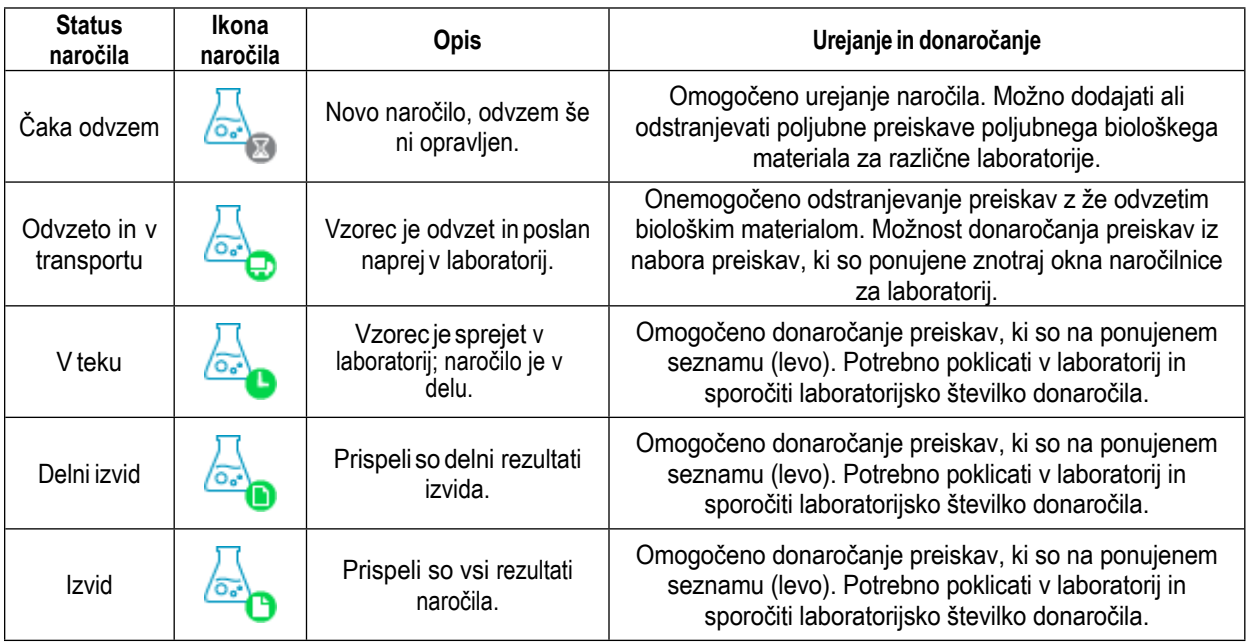

Vsa donaročila je potrebno sporočiti v laboratorij!

## **3. DONAROČANJE LABORATORIJSKIH PREISKAV – HIPOKRAT**

V pasici ikon na desni strani ekrana kliknemo na ikono »Sprejem/odpust«.

Izberemo pacienta, za katerega želimo izvesti donaročilo.

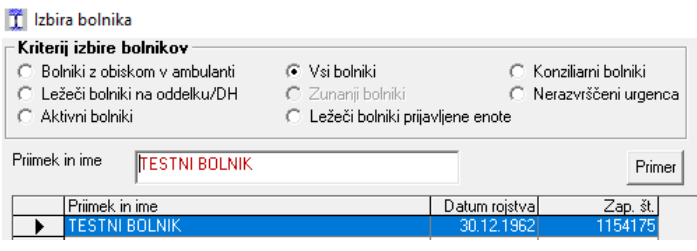

V pasici ikon na desni strani ekrana kliknemo na ikono  $\Box$  »Naročanje preiskav v laboratorij«. Odpre se podokno za naročanje v laboratorije.

V zgornjem levem delu ekrana kliknemo na ikono »Donaročanje preiskav v laboratorij«.

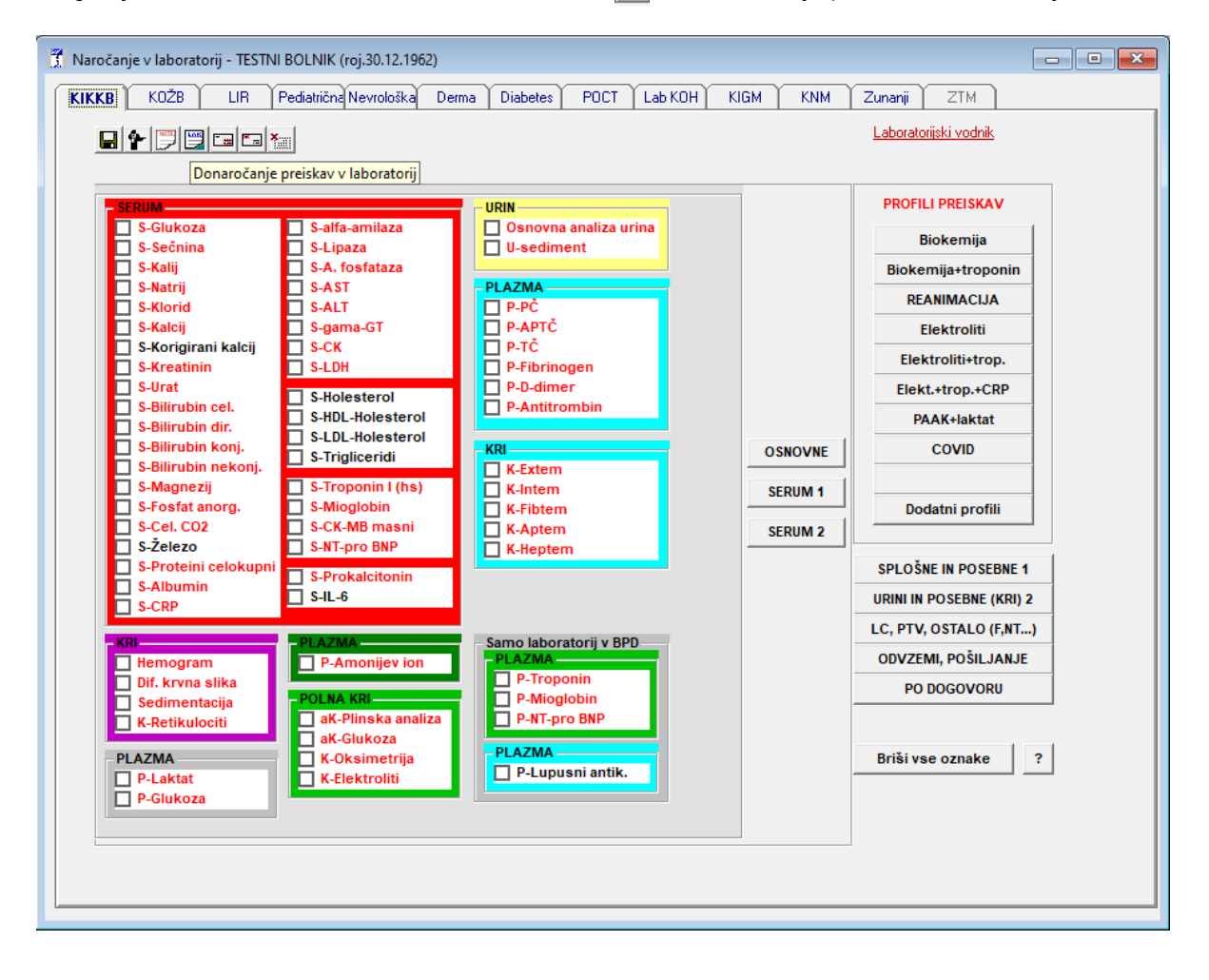

Odpre se podokno »Seznam naročenih preiskav v laboratorij«.

Izberemo številko naročila, na katero želimo preiskave donaročiti in jo izberemo z dvoklikom. Odpre se okno z vprašanjem ali želimo donaročiti preiskave k izbranem naročilu.

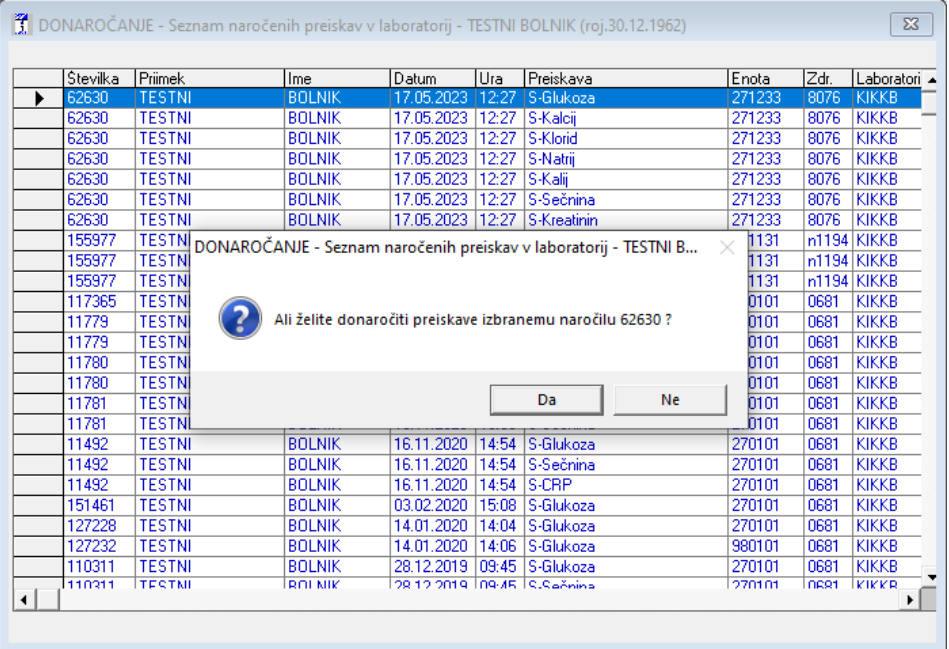

Ko izberemo gumb »Da« se odpre okno za naročanje v laboratorij. Dodamo preiskave, ki jih želimo donaročiti in kliknemo na ikono <sub>■</sub> »Pošlji naročilo v laboratorij«

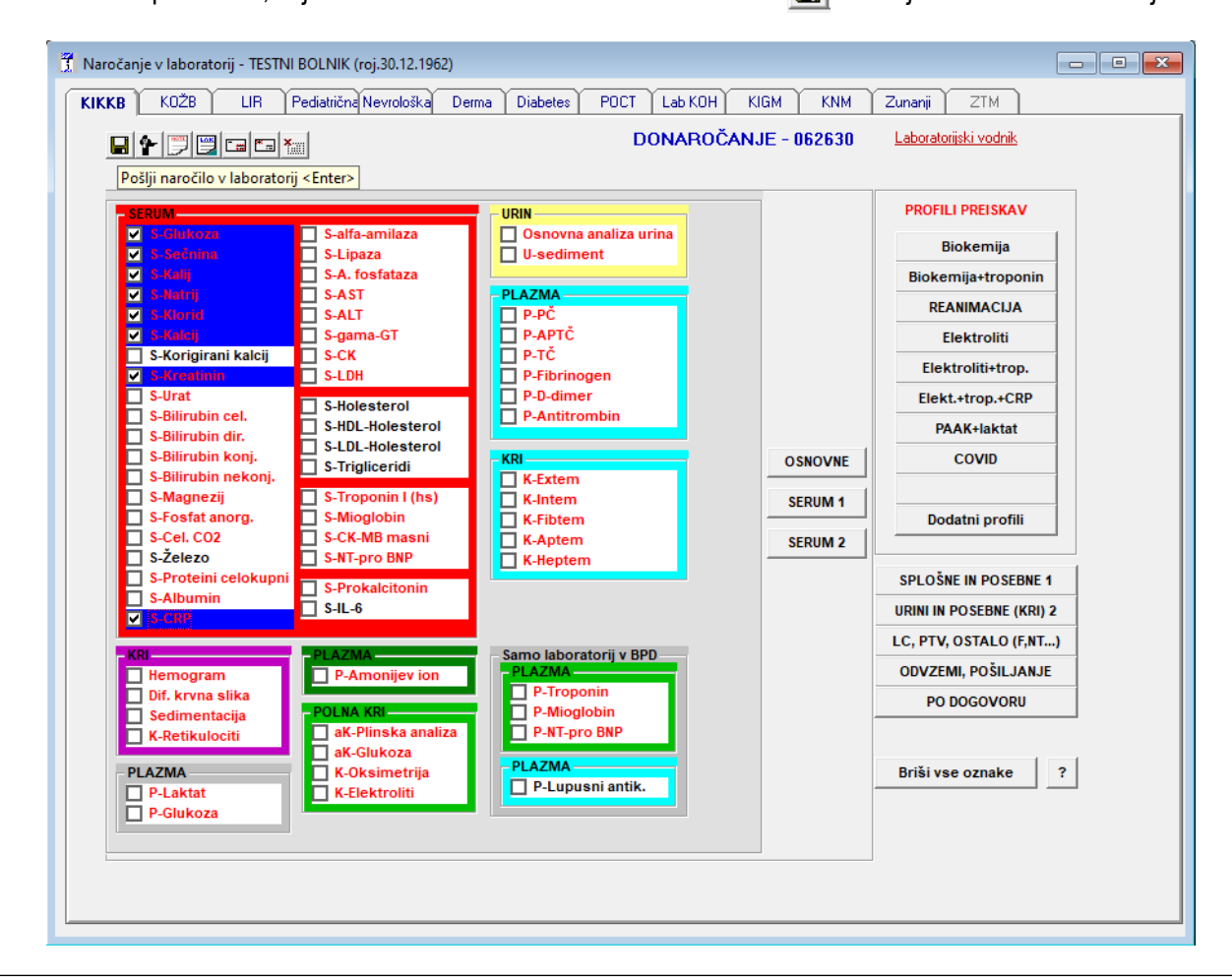

Izberemo koliko nalepk potrebujemo.

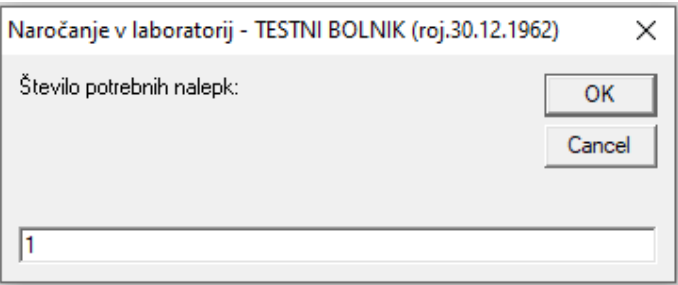

Ko je donaročilo uspešno izvedeno, se na zgornjem delu ekrana izpiše: »Naročilo xxxxxx je izvršeno!« To je številka donaročila (rdeč napis) in jo je potrebno sporočiti v laboratorij.

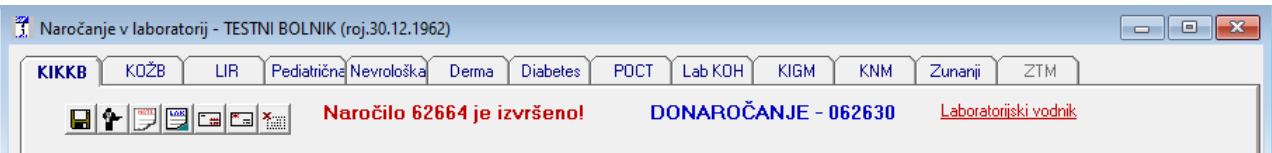